**นักเรียนสามารถเข้าลงทะเบียนกิจกรรมได้ที่**

**http://srsa.bcc.ac.th/** 

**ที่หัวข้อ ลงทะเบียนระดับประถมศึกษา**

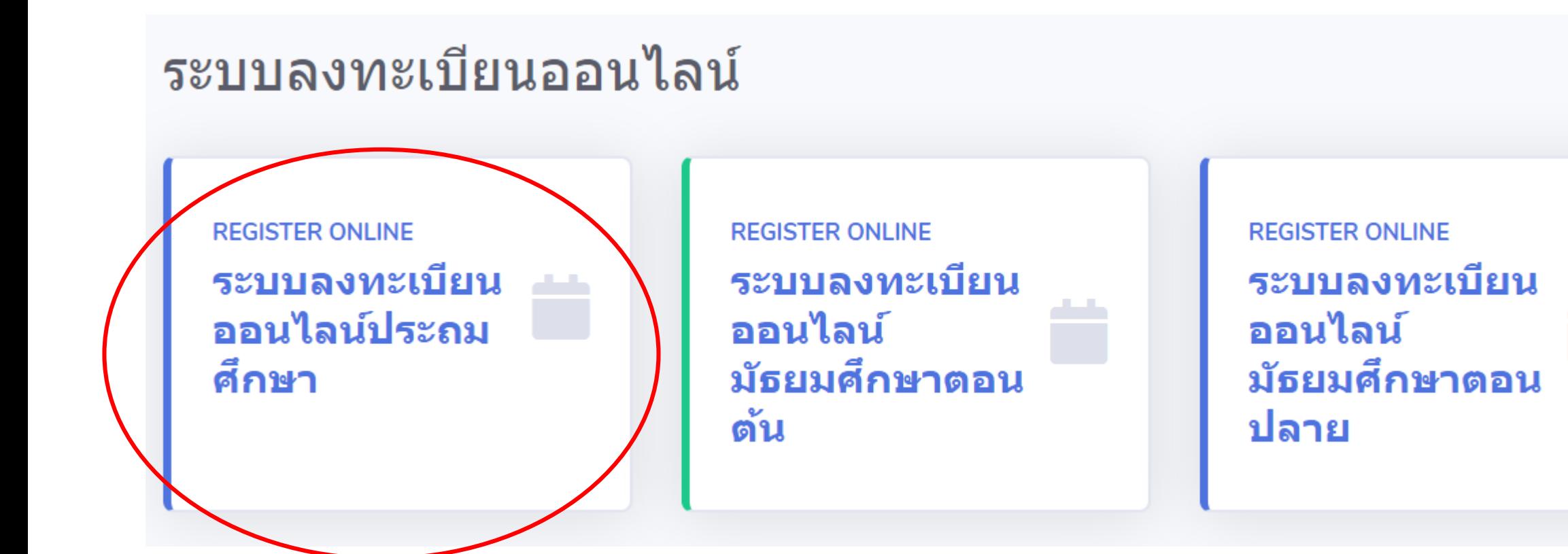

## ระบุ **เลขประจ าตัวนักเรียน**

และ **Password** เพื่อเข้าใช้งานระบบ

(Password ของนักเรียน คือ หมายเลขบัตรประจำตัวประชาชน)

**Bangkok Christian College** (สำหรับประถมศึกษา)

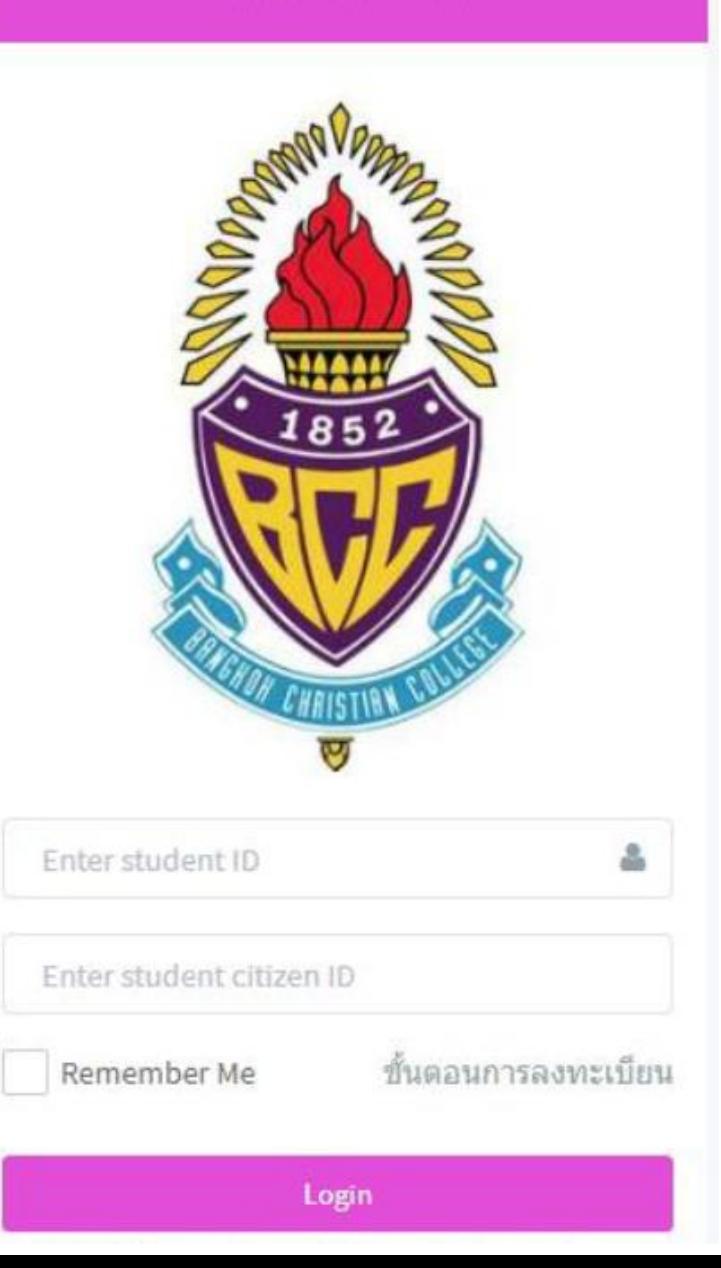

# **ตัวอย่างหน้าจอระบบ**

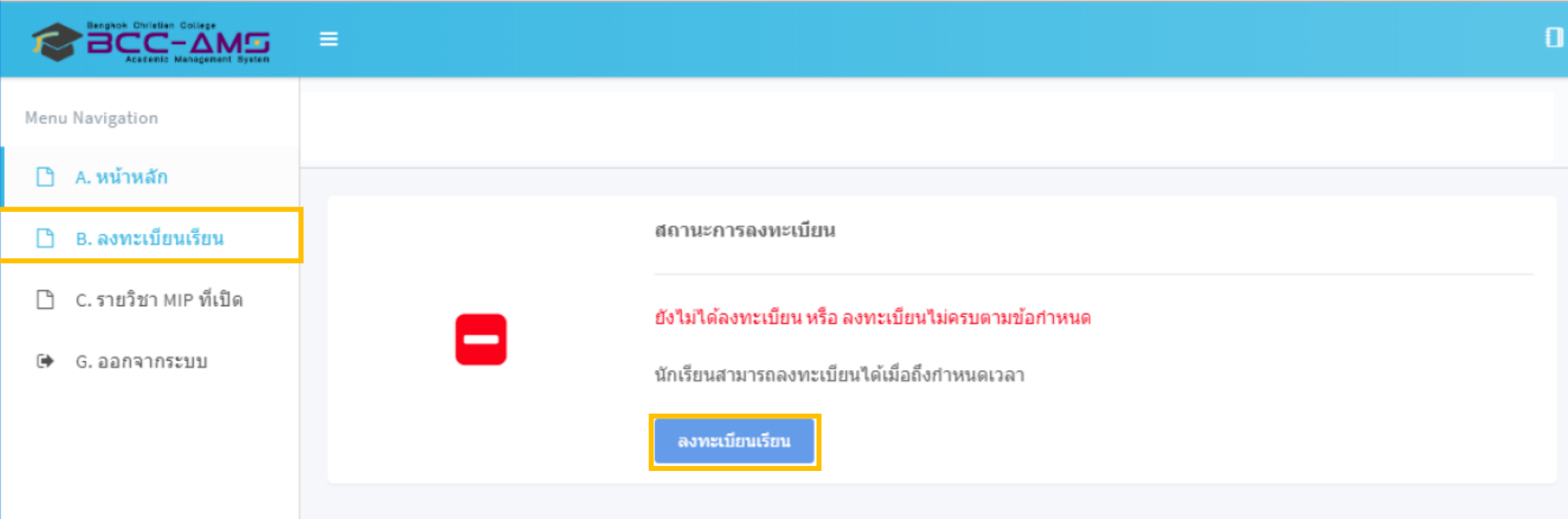

# **ผลคะแนนทดสอบพหุปัญญาของนักเรียน เลือก Filter รายการวิชาเลือก**

## **ตามหมวดหมู่พหุปัญญา แต่ละด้าน**

81.00

84.00

87.00

97.00

Q

 $\mathbf Q$ 

 $\mathbf Q$ 

 $\mathbf Q$ 

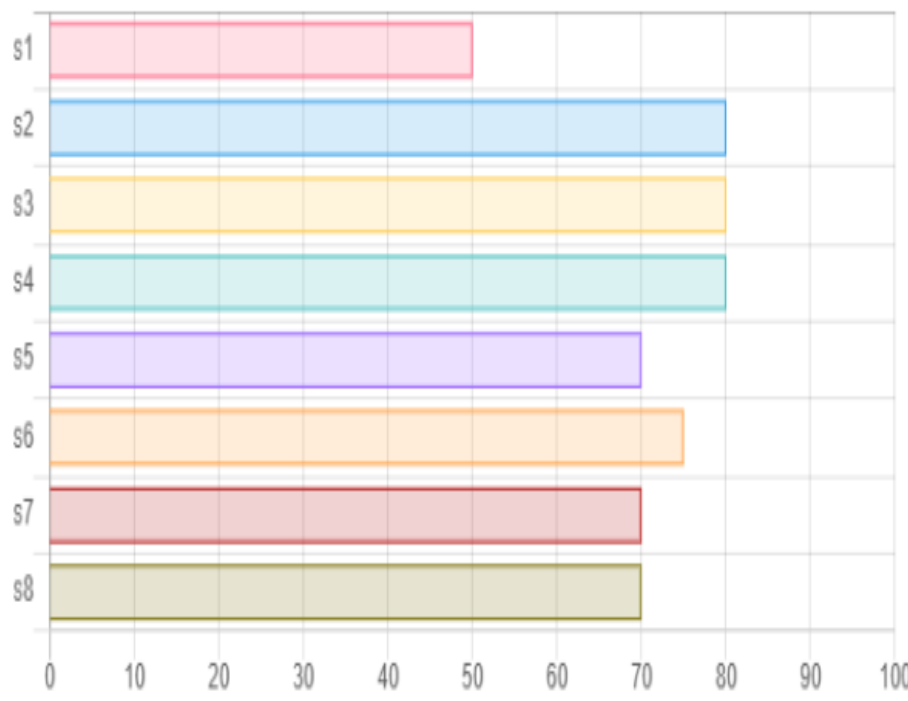

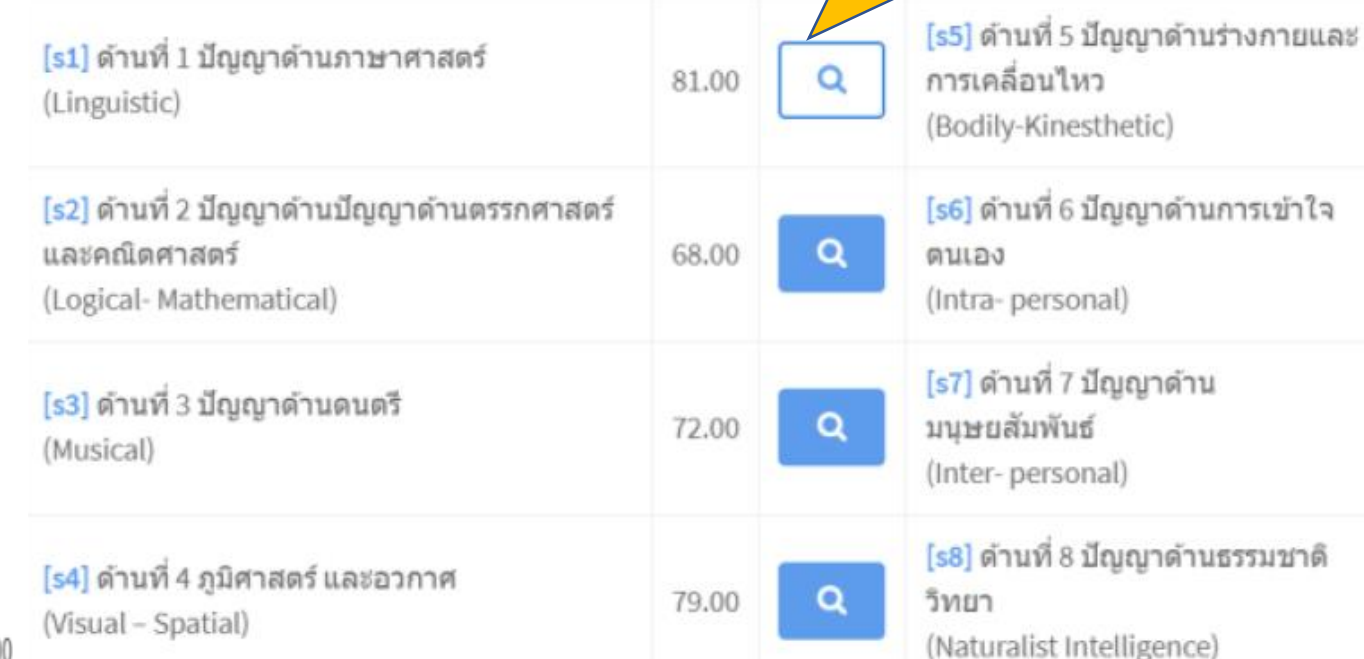

### **แสดงรายการวิชาเลือก ตามหมวดหมู่พหุปัญญา แต่ละด้าน**

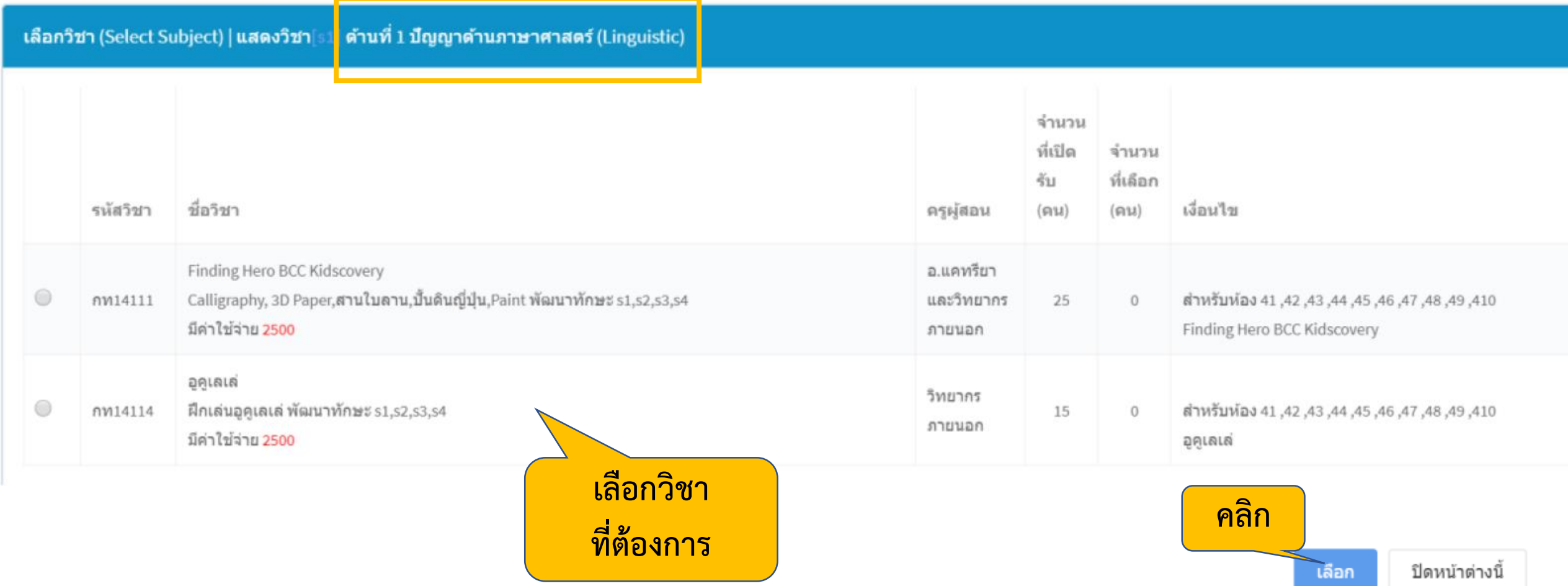

# **นักเรียนมีอิสระในการเลือกวิชาที่ต้องการ ไม่จ าเป็นต้องยึดตาม ผลคะแนนพหุปัญญา**

## **ลงทะเบียนกิจกรรม มี2 ขั้นตอน**

- **1. เลือกวิชากิจกรรม**
- **2. ยืนยันวิชากิจกรรมที่เลือก**

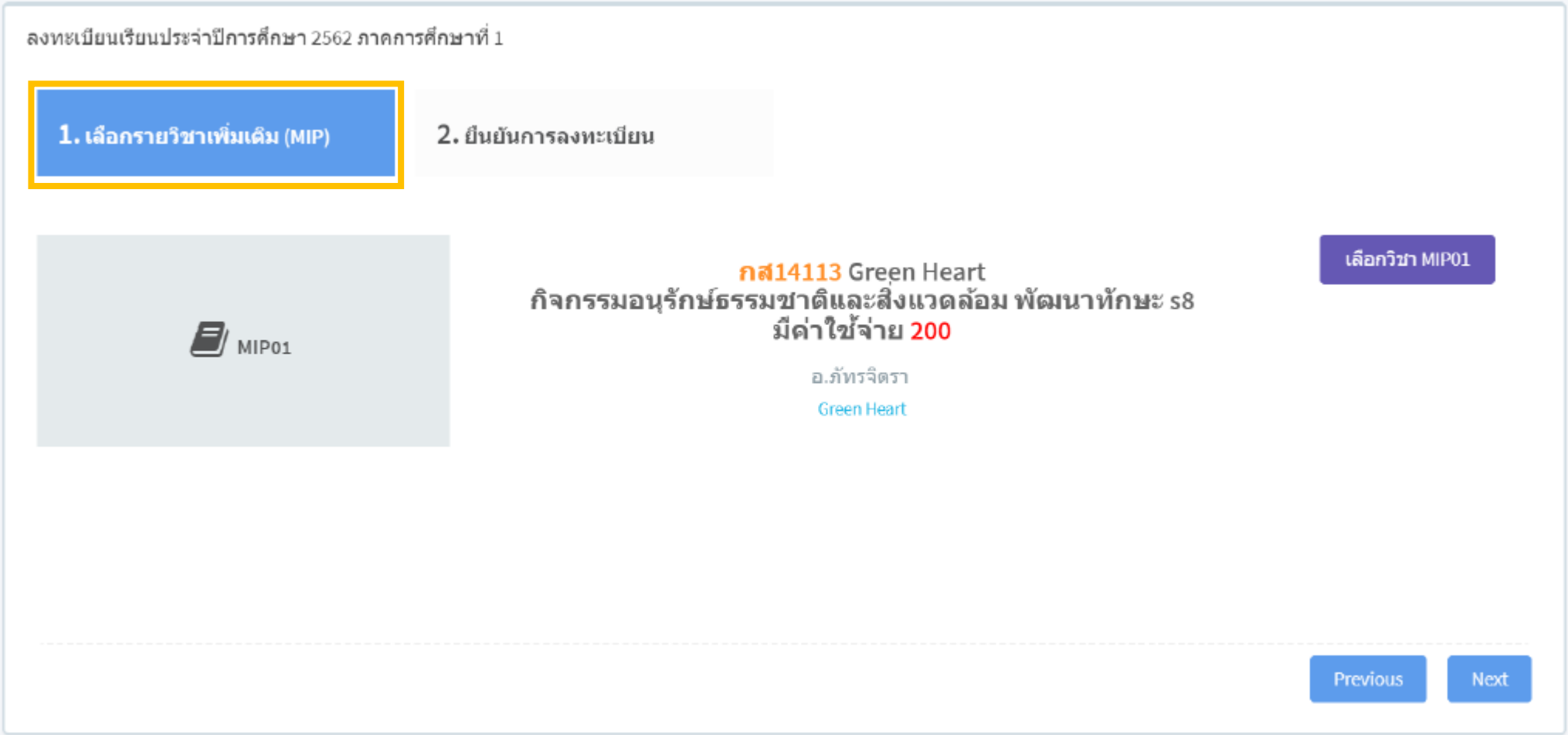

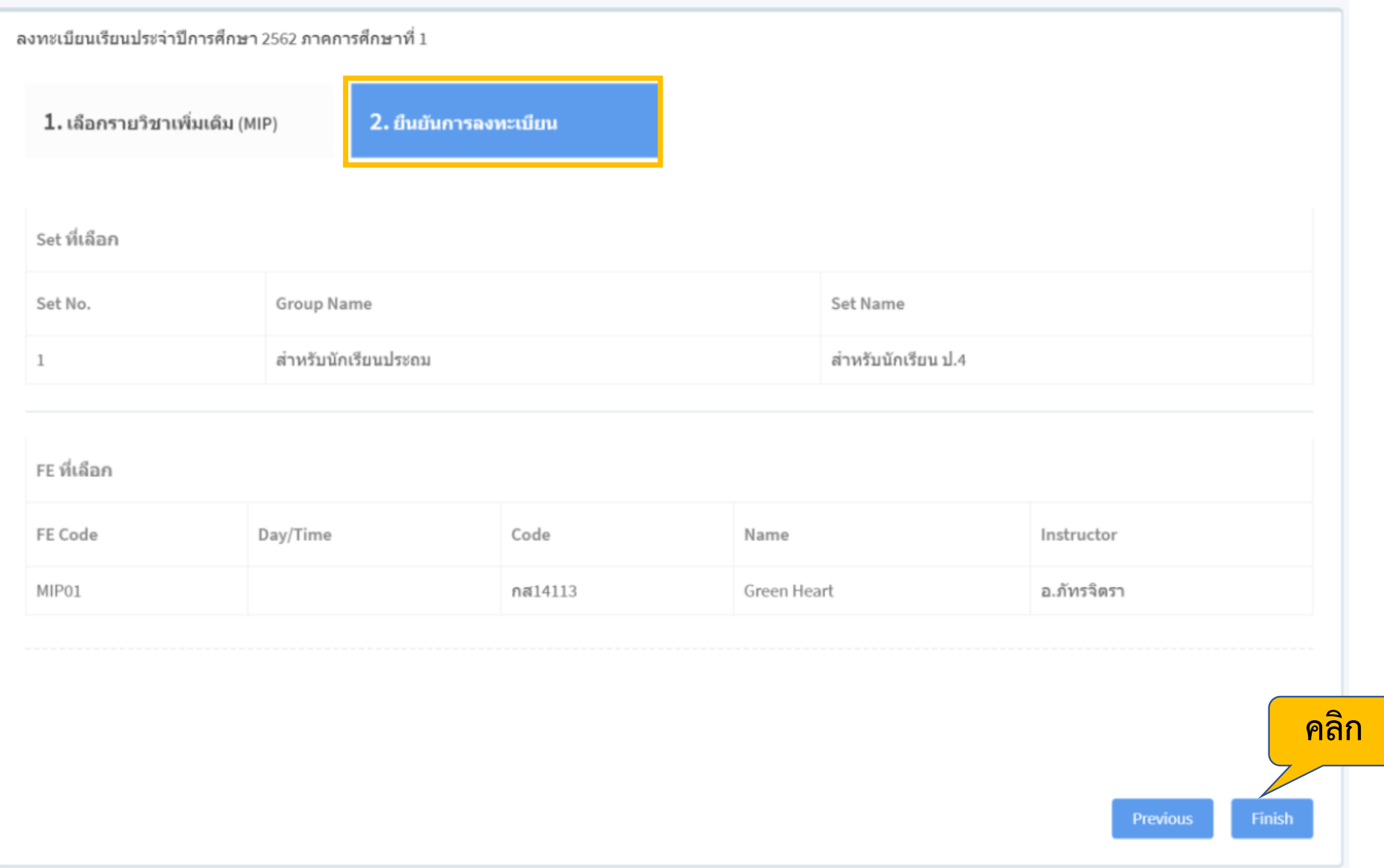

### สถานะการลงทะเบียน

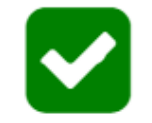

### พิมพ์ตารางสอน

### ลงทะเบียนเรียบร้อยแล้ว สามารถพิมพ์ตารางสอนได้จากปุ่มด้านบน

### ตารางเรียน ภาคเรียนที่ 1 ปีการศึกษา 2562

#### ชื่อ - สกล

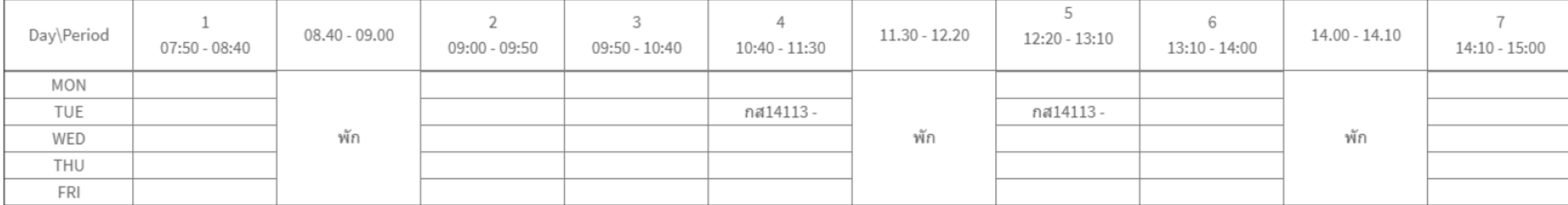

หากนักเรียนมีคำถามหรือข้อสงสัยเกี่ยวกับการลงทะเบียนเรียนครั้งนี้ ให้นักเรียนติดต่อฝ่ายวิชาการ โดยนำเอกสารฉบับนี้มาเป็นหลักฐาน หมายเหตุ : ทางโรงเรียนขอสงวนสิทธิ์ในการเปลี่ยนแปลงข้อมูลการลงทะเบียนเรียนโดยไม่ต้องแจ้งล่วงหน้า